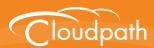

# Cloudpath Enrollment System

## End-User Experience for Android Devices

Software Release 4.3 April 2016

**Summary:** This document describes the end-user experience for Android devices using the Cloudpath ES to onboard to a secure

wireless network.

**Document Type:** Information

Audience: Network Administrator, End-User

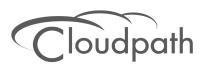

## **End-User Experience for Android Devices**

Software Release 4.3 April 2016

Copyright © 2016 Ruckus Wireless, Inc. All Rights Reserved.

This document contains Ruckus Wireless confidential and proprietary information. It is not to be copied, disclosed or distributed in any manner, in whole or in part, without express written authorization of a Customer Advocacy representative of Ruckus Wireless, Inc. While the information in this document is believed to be accurate and reliable, except as otherwise expressly agreed to in writing, RUCKUS WIRELESS PROVIDES THIS DOCUMENT "AS IS" WITHOUT WARRANTY OR CONDITION OF ANY KIND, EITHER EXPRESS OR IMPLIED. The information and/or products described in this document are subject to change without notice.

ZoneFlex<sup>™</sup>, BeamFlex<sup>™</sup>, MediaFlex<sup>™</sup>, ChannelFly<sup>™</sup>, and the Ruckus Wireless logo are trademarks of Ruckus Wireless, Inc. All other brands and product names are trademarks of their respective holders. Copyright © 2016 Ruckus Wireless, Inc. All rights reserved.

## End-User Experience for Android Operating Systems

## **Overview**

Cloudpath Enrollment System (ES) is a lightweight, connection wizard, customized by the network administrator, which automates the configuration process, resolves software conflicts, and migrates your Wi-Fi connection to the secure network.

The Android operating system presents a challenge when it comes to offering a consistent user experience because the different vendor and operating system combinations behave in slightly different ways. During the device configuration process, the Cloudpath Wizard makes every attempt to provide a seamless experience by detecting the OS version on the device and providing the appropriate user prompts during the onboarding process.

## **Supported Android Versions**

Cloudpath ES supports the following operating systems for Android devices: 2.1 (Eclair), 2.2 (Froyo), 2.3 (Gingerbread), 3.0 (Honeycomb), 3.1, 3.2, and 4.0 (Ice Cream Sandwich), 4.1, 4.2, and 4.3 (Jelly Bean), 4.4 (KitKat), 5.x (Lollipop), and 6.x (Marshmallow), as well as a 'support next version' flag.

#### Note >>

Networks may not support all versions of the Android OS. Contact the network help desk to verify the supported Android versions.

This document provides an example of the prompts a user might see when using the Cloudpath ES application. Depending on the configuration set up by the network administrator, the device manufacturer, and operating system, the user prompts can vary.

Additionally, Cloudpath ES is a highly-customizable application. Screen icons, color schemes, and messaging can all be customized by the network administrator. This guide provides examples with generic screens and messaging, which might be different than what is displayed on the device.

## **Cloudpath ES User Experience**

The Cloudpath ES provides the prompts that guide the user through the sequence of steps that make up the enrollment workflow. During this process, the user enters information as requested, and makes selections about user type, device type, among others. The sequence of steps for the enrollment differ, depending on the selection that is made.

## **Welcome Screen With AUP**

When the user enters the enrollment URL on their device, the Login (or Welcome) screen displays. The login screen is typically customized with the logo, colors, and text for the organization or institution. The screens in this example use the default look and feel of the application.

#### Note >>

If you have set up a captive portal, the user connects to onboarding SSID and is redirected to the ES *Welcome* page to start the enrollment process.

FIGURE 1. Enrollment Welcome Screen

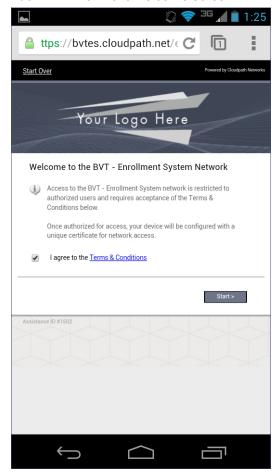

An acceptable use policy (AUP) prompt displays a message and requires that the user signal acceptance to continue. The text on the *Welcome* screen or *Start* button can be customized.

## **User Type Prompt**

If required by the network, the user might see a User Type prompt. For example, an Employee might be required to enter domain credentials, and a Guest or Partner might be required to enroll using their social media credentials.

FIGURE 2. User Type Prompt

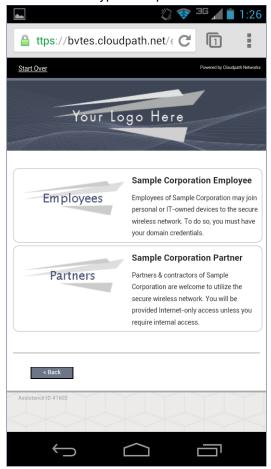

Select the user type to continue. This example follows the *Employee* workflow.

## **User Credentials**

If required by the network, a prompt similar to the one below requires the user to enter network credentials.

FIGURE 3. User Credential Prompt

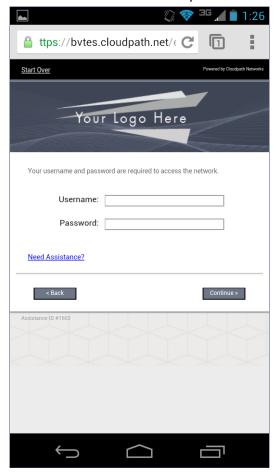

Enter the user credentials and tap Continue.

## **Device Type**

If required by the network, the user might see a Device Type prompt. For example, a Personal device selection might add a prompt for a MAC address, and a IT-Issued device would be allowed to bypass the MAC address prompt.

FIGURE 4. Device Type Prompt

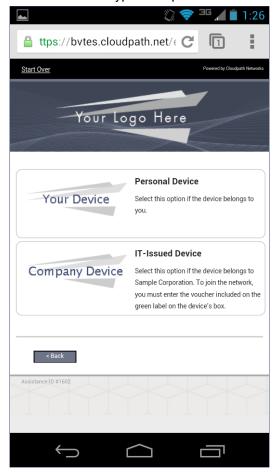

Select a device type to continue. This example follows the *Personal Device* workflow.

## **BYOD Use Policy**

A BYOD use policy prompts the user to accept the conditions for using a personal device on a secure network.

FIGURE 5. BYOD Use Policy

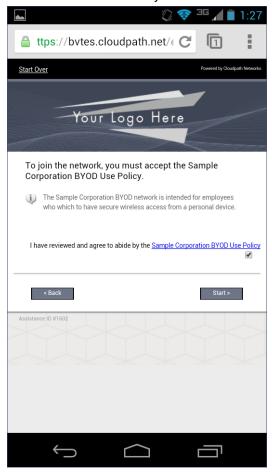

Review the use policy and tap the Continue button.

## **Android-Specific Configuration Instructions**

The application detects the user agent for the Android operating system and provides the correct configuration instructions. This screen includes the steps to install the application and to configure the device.

FIGURE 6. Instructions for Android Devices

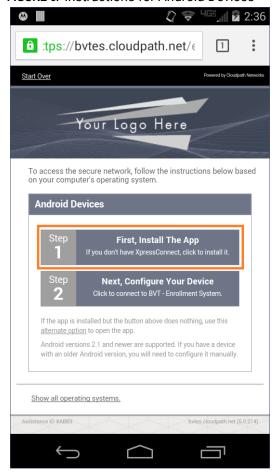

Tap Step 1: First, Install the App to start the installation process.

## **Download and Install Application**

The application is available from Google Play Store, Amazon Market, and as a Direct Download from a local web server. The network administrator can limit the download options. In which case, the download prompt may not display all three options.

FIGURE 7. Select Installation Method

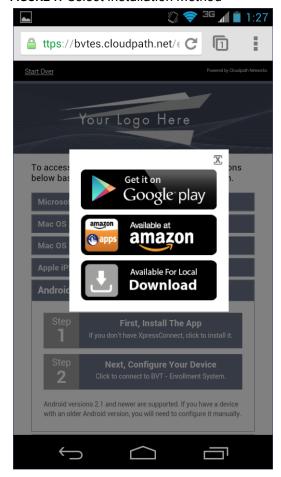

Select the installation method to continue.

## **Install from Google Play**

If permitted by the network configuration, the application can be installed from the Google Play Store.

FIGURE 8. Install from Google Play Store

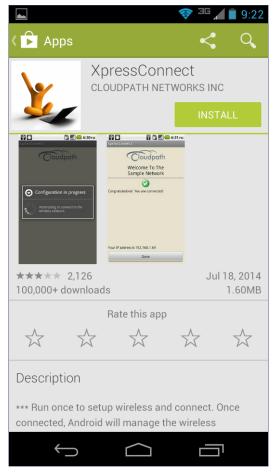

Tap Install to continue.

## **Accept Access Request**

To run the enrollment wizard and configure the device, the application requires access to a couple of systems on the device.

FIGURE 9. Access To Device Systems

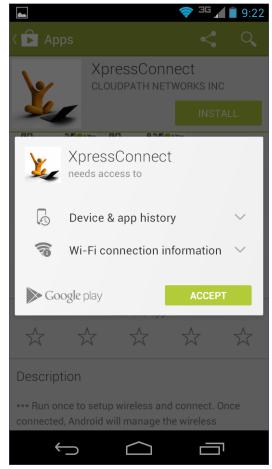

Tap Accept to continue.

#### **Return to Configuration Screen**

After the application has been installed on the device, you might be prompted to open the application from the Google Play Store installation screen. Do not open the application from this screen.

FIGURE 10. Installation Finished

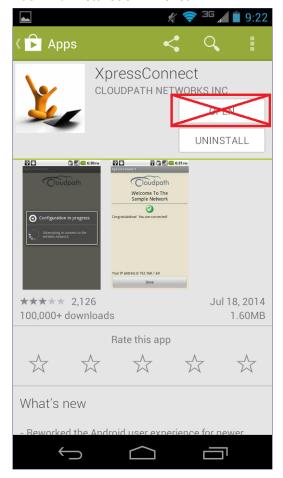

Do not tap the *Open* button. Use the *Back* arrow to return to the *Installation and Configuration* screen.

## **Close Download Options**

If you are returned to the *Installation and Configuration* screen, you might need to close the installation options pop-up.

FIGURE 11. Close Download Options Window

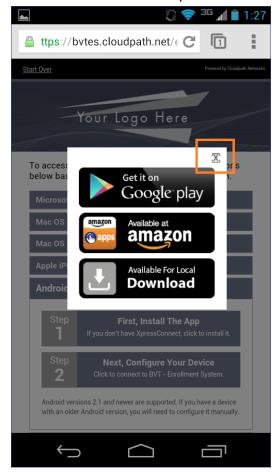

Tap the *X* in the top-right corner of the pop-up window to continue.

#### **Install from Amazon Market**

If permitted by the network configuration, the application can be installed from the Amazon Market.

FIGURE 12. Install From Amazon Market

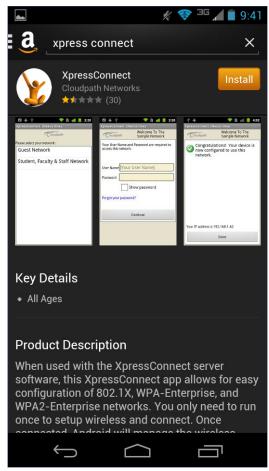

Click Install to start the installation process.

## **Return to Configuration Screen**

After the application has been installed on the device, you might be prompted to open the application from the Amazon Market installation screen. Do not open the application from this screen.

FIGURE 13. Installation Finished

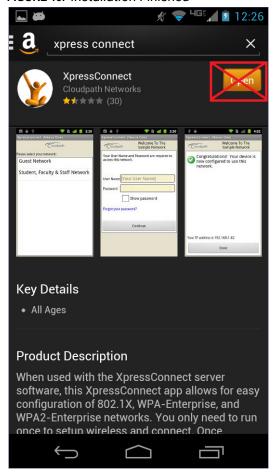

Do not tap the *Open* button. Use the *Back* arrow to return to the *Installation and Configuration* screen.

#### **Local Download**

If permitted by the network configuration, the application is available for download from a local web server. Go to the device *Downloads* to locate the application.

FIGURE 14. Local Download

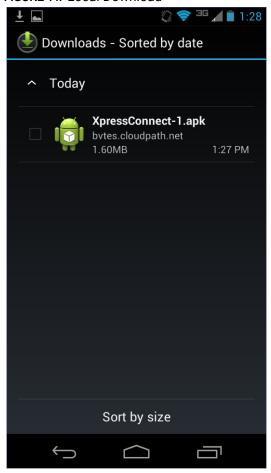

Double-tap the Cloudpath ES application to start the installation process.

#### **Accept Access Request**

To run the enrollment Wizard and configure the device, the application requires access to a couple of systems on the device.

FIGURE 15. Install Application

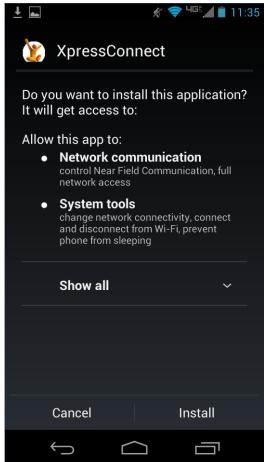

Click Install to continue.

## **Return to Configuration Screen**

After the application has been installed on the device, you might be prompted to open the application from the Amazon Market installation screen. Do not open the application from this screen.

FIGURE 16. Application Installed

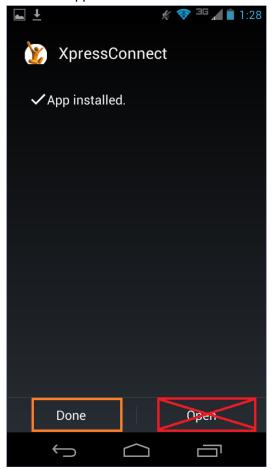

Do not tap the *Open* button. Tap *Done*, or use the Back arrow to return to the Installation and Configuration screen.

## **Configure Application**

Return to the Installation and Configuration screen and tap Configure Your Device.

FIGURE 17. Configure Your Device

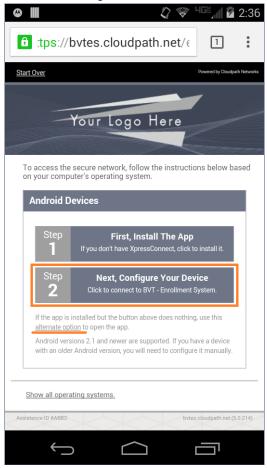

#### Note >>

If your device does not respond to the Configure link (like certain Samsung devices), there is an alternate option link for launching the application.

After the application is installed, the Wizard opens to start configuring the device. See the following sections for an example of the Wizard user experience on Android devices.

## **Cloudpath Wizard User Experience**

The Wizard is the dissolvable application that runs during enrollment. The Wizard examines the device operating system and configuration to determine how to proceed with configuring the device for the secure network.

#### Note >>

The user experience is slightly different for devices running Android OS version 4.3, and earlier than it is for devices running newer Android versions. Namely, in the older versions, you are prompted to install the credentials into the keystore.

The following sections provides example screens that a user might see during the Wizard configuration process.

## **User Experience Example for Android Version 4.3, and Later**

The device configuration process is more streamlined, with fewer user prompts, for Android devices running a newer version of the operating system.

For the user experience for devices running older Android versions, see User Experience Example for Android Version 4.2, and Earlier.

#### Accept Device Changes

After you tap Configure Your Device, the Wizard runs to install the network configuration on the device.

The configuration wizard assesses the current configuration state of the device and displays the list of changes that need to be made.

FIGURE 18. Changes Made to Device

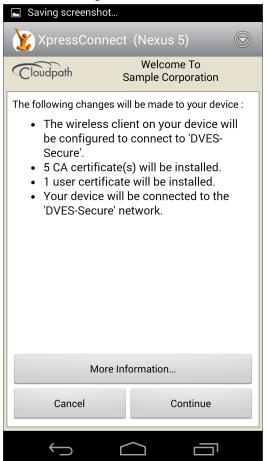

Tap Continue to allow the application to make the listed changes on the device.

#### **Network Monitored Message**

On certain Android devices, the OS is programmed to bring up this Network Monitored message, if the application might be changing settings on your device. Aside from the Wi-Fi settings and adding a certificate to the certificate store, the application does not monitor or share information on your device. If this message comes up during your network enrollment process, it can be ignored.

FIGURE 19. Phone Configuration

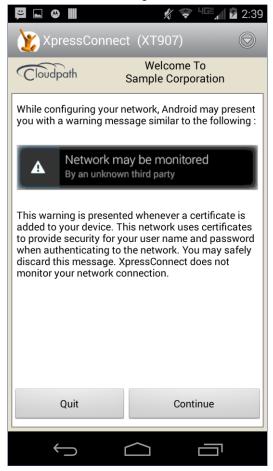

Tap Continue to continue with enrollment.

## **Attempting to Connect to the Network**

After configuring the device, the application attempts to move the device to the secure network.

FIGURE 20. Attempting to Connect

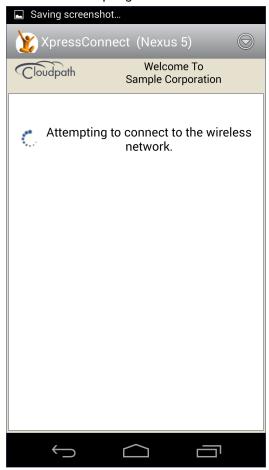

#### Note >>

In some configurations, the device is configured, but not migrated to secure network. In these cases, the network administrator allows the device to be pre-configured, for use when the device is in range of the secure network.

#### Connected

When the enrollment process is finished, the application indicates that the device has been moved to the secure network.

FIGURE 21. Connected

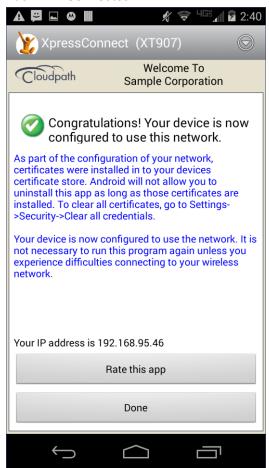

When the application has successfully configured the device and migrated it to the secure network, a message displays indicating that the process has completed.

## User Experience Example for Android Version 4.2, and Earlier

The user experience is slightly different for devices running Android OS version 4.3, and earlier. Namely, the user is prompted to install the credentials into the keystore. Before each certificate

prompt, the application displays a message that tells you how to respond on the credential extraction and installation screens.

#### **Changes Made to Your Device**

After you tap Configure Your Device, the Wizard runs to install the network configuration on the device.

FIGURE 22. Accept Device Changes

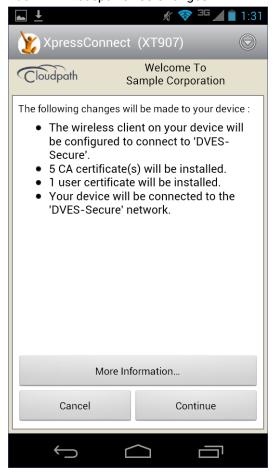

Tap Continue to allow the application to make the listed changes on the device.

#### Passcode PIN or Pattern Lock

The Android OS requires the user to enter your passcode PIN or pattern to unlock the keystore and install the certificates on the device.

The application provides instructions for responding to these prompts. Read each screen carefully and respond as directed to the screens that follow.

FIGURE 23. Prompt to Respond to Passcode Lock

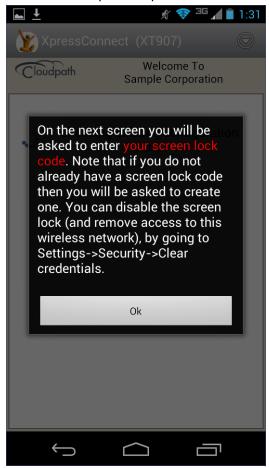

Tap OK to continue.

#### Confirm the Screen Lock PIN or Passcode

Confirm the screen lock passcode to allow the application to install the certificate into the keystore.

#### Note >>

Certain Android devices do not allow a pattern to secure the keystore. This is a function of the Android OS and not the Cloudpath ES application. In these cases, the user is prompted to enter a PIN passcode for the screen lock before they can continue.

FIGURE 24. Pattern Lock

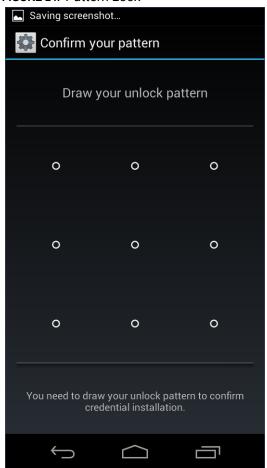

Enter the passcode PIN or pattern lock to continue.

## **How to Respond to Certificate Installation Prompts**

Before each certificate prompt, the application displays a message that tells the user how to respond on the following credential extraction and installation screens.

Read each screen carefully and respond as directed to the screens that follow.

FIGURE 25. How to Respond to Certificate Prompts

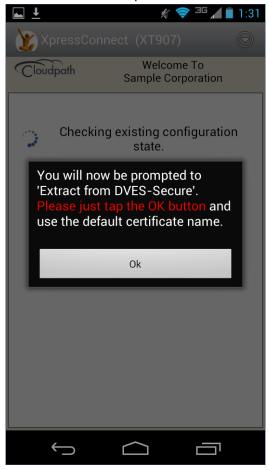

Tap OK to continue.

#### **Extract Certificate**

The device requires access to the keystore to extract the certificate.

FIGURE 26. Password to Extract the Certificate

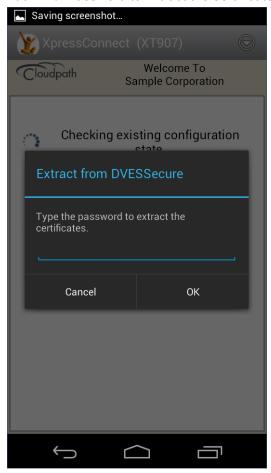

Tap OK to extract the certificate, as instructed on the previous screen.

#### Name the Certificate

The application pre-populates the certificate name based on the network configuration.

FIGURE 27. Name the Certificate

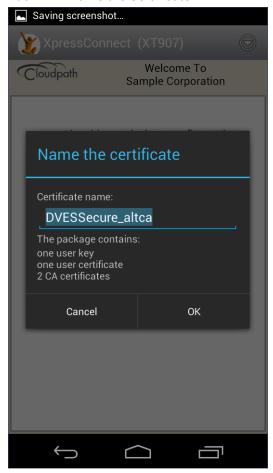

If the previous screen indicated that you must enter a certificate name, enter it on this screen. Otherwise, tap *OK* to keep the default name.

#### Note >>

If the network has been configured for additional credentials, you might be required to repeat the previous 3 steps (Message, Extract, Name Certificate).

#### **Alternate Credential Store**

If the OS settings require that the user certificate be installed in the web browser store, you might see this prompt for the alternate credential store.

FIGURE 28. VPN and Apps Certificate Store

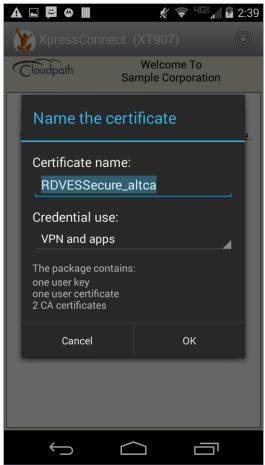

Tap OK to continue.

## **Attempting to Connect to the Network**

After configuring the device, the application attempts to move the device to the secure network.

FIGURE 29. Attempting to Connect

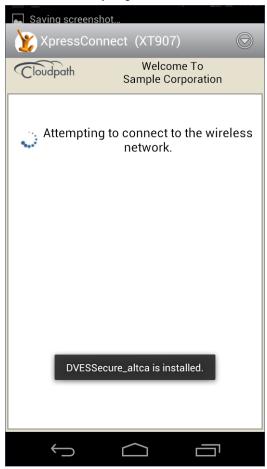

The application continues the connection process without user intervention.

## **Obtaining IP Address**

The Wizard ensures that association and authentication are successful, and verifies that an IP address is received.

FIGURE 30. Obtaining IP Address

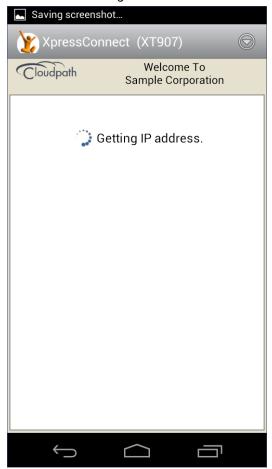

The application continues the connection process without user intervention.

#### Connected

When the enrollment process is finished, the application indicates that the device has been moved to the secure network.

FIGURE 31. Connected

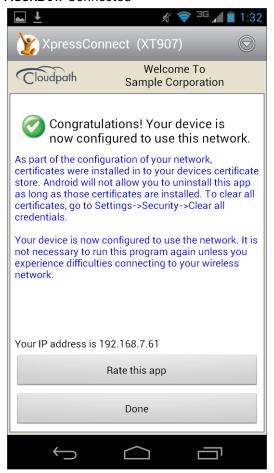

When the application has successfully configured the device and migrated it to the secure network, a message displays indicating that the process has completed.

## **Common Android Issues**

This section describes issues with using Cloudpath ES on the Android operating system that might prompt you to contact the network help desk.

## **Retrieve Log Files**

Administrators can direct users with connection issues to email a log file from the Android device to Cloudpath Support. Tap the menu button on the top right of the screen and select *E-mail log file*.

FIGURE 32. How to Send a Log File

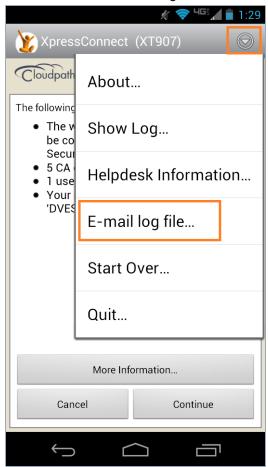

## **Passwords and Lock Screen PINs**

The Android operating system stores portions of the data needed to authenticate in an encrypted key store. On Android versions prior to version 4.0, a password is needed to access the key store. Starting with version 4.0, the lock screen pin is the password that is used to access the key store, which is why the operating system requires that the lock screen to be enabled.

To clear the key store, Go to the Settings screen, select Security, and scroll to the bottom of the screen and select Clear Credentials.

## **Blank Certificate Field**

Android does not have a supported method for getting certificate chains in to the key store for use in authentication. Because of this, Cloudpath ES uses workarounds to make the authentication system use certificate chains. However, some workarounds do not show up in the settings screen.

In addition, if Android claims the certificate was installed in the key store and then the authentication fails, the application falls back to our workaround methods. This is done because some devices claim to have installed the certificate, but actually don't.

## **Certificate Passwords**

Android APIs do not allow Cloudpath ES to specify the password when the application inserts the certificate into the key store. The workaround is to use a password prompt to install the certificate. You simply enter the password that is displayed in the password prompt and Cloudpath ES installs the certificate.

## **Android .netconfig File**

If you tap the link to *Continue* with configuration of the network and receive a message that says it downloaded a file called android.netconfig, they need to check the device for the following issues:

- 1. You do not have the Cloudpath ES Wizard installed, so the server cannot instruct the device to start the application and use the file.
- 2. You were prompted to Play Online or Download when tapping the link, and selected Download. The user must select Play Online for the wizard to start up.
- 3. There is a misconfiguration in the server. Contact the local help desk for more information.

## **Memory Card**

In some cases, the Cloudpath ES Wizard stores data on the memory card in the device. If you remove or change the memory card, authentication fails, and you must redeploy the wizard with the new memory card in the device to get it working properly.

## **Uninstalling the Application**

It is sometimes necessary to remove the 802.1X configuration and certificates provided by the wizard before you can uninstall the application. This is enforced by the device OS, and not by the Cloudpath Wizard.

If you encounter issues while attempting to uninstall the Cloudpath application from your Android device, check the following settings:

#### Remove Device Administrator

If the device has any settings configured that use Android's device administration capabilities (such as mobile device management), the Cloudpath ES Wizard creates an administrative user during installation and this user must be removed before Cloudpath ES can be uninstalled.

Go to Settings > Security, select Device Administrator and uncheck the Cloudpath ES administrative user.

FIGURE 33. Remove Device Administrator

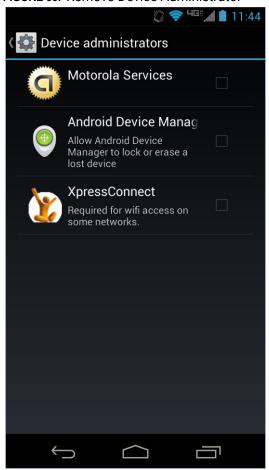

#### **Remove Certificates**

If there are certificates on the device that were installed by the Wizard, they should be removed. Go to Settings > Security and select Clear Credentials (or Clear Storage).

#### FIGURE 34. Remove Certificates

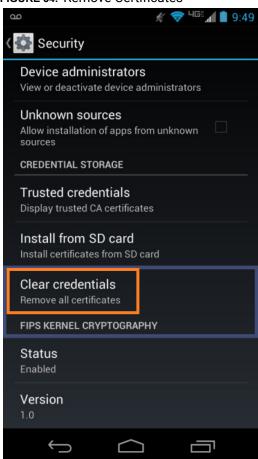

#### Remove SSID

The user might be required to remove the SSID from the device. Go to *Settings > Wi-Fi* and locate the SSID for the network, and tap *Forget*.

FIGURE 35. Forget Network

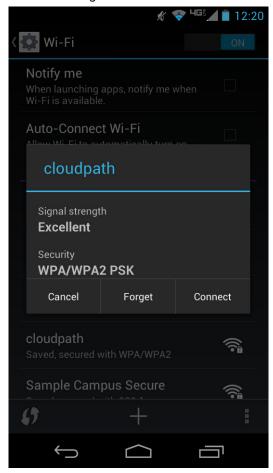

## **Remove Log Files**

If the Cloudpath ES log files remain on the device, they can be removed. Mount the device as a drive, and locate the *Cloudpath.log* and *Cloudpath\_old.log* files on the device internal storage.

## **Additional Documentation**

You can find detailed information in the Cloudpath ES configuration guides, located on the left-menu *Support* tab of the ES Admin UI.

## **About Cloudpath**

Cloudpath Networks, Inc. provides automated device enablement (ADE) solutions that simplify the adoption of standards-based Wi-Fi security, including WPA2-Enterprise, 802.1X, and X.509, in diverse BYOD environments. Founded in 2006, Cloudpath Networks invented the modern onboarding model for personal devices and continues to drive the industry's adoption of standards-based security en masse. The Cloudpath solutions are proven worldwide to bring simplicity to secure networks through automated and easy-to-use form and function. To learn more, visit <a href="https://www.cloudpath.net">www.cloudpath.net</a>.

If you need technical assistance, discover a bug, or have other technical questions, email support at support@cloudpath.net.

## **Contact Information**

General Inquiries:info@cloudpath.net

Support:support@cloudpath.net

Sales:sales@cloudpath.net

Media:media@cloudpath.net

 ${\bf Marketing}: marketing@cloudpath.net$ 

Phone:+1 303.647.1495 (US)

+1 866.472.6053 (US)

+44 (01) 161.261.1400 (UK)

**Fax**:+1 760.462.4569

Address:1120 W 122nd Ave, Suite 302

Westminster, CO 80234 USA